# **顔認証サーバーソフトウェア WV-ASF950 シリーズ V4.xx から V4.11 へのアップデート手順**

#### **概要**

バージョンアップは、以下2つのツールを用いて実施します。

・Config ツール : WV-ASF950 ConfigurationTool(デスクトップのショートカット)

・アップデートツール: UpdateTool\_for\_ASF950\_V4\_xx\_to\_V4\_11

※各ツールは USB メモリ等から直接実行せず、デスクトップ等のローカルディスク上にコピーしてから実行してください。 ※ASF950 のバージョンは、C:\ASF900\version ファイルをメモ帳などで開いて確認してください。

以下の手順を実施します。

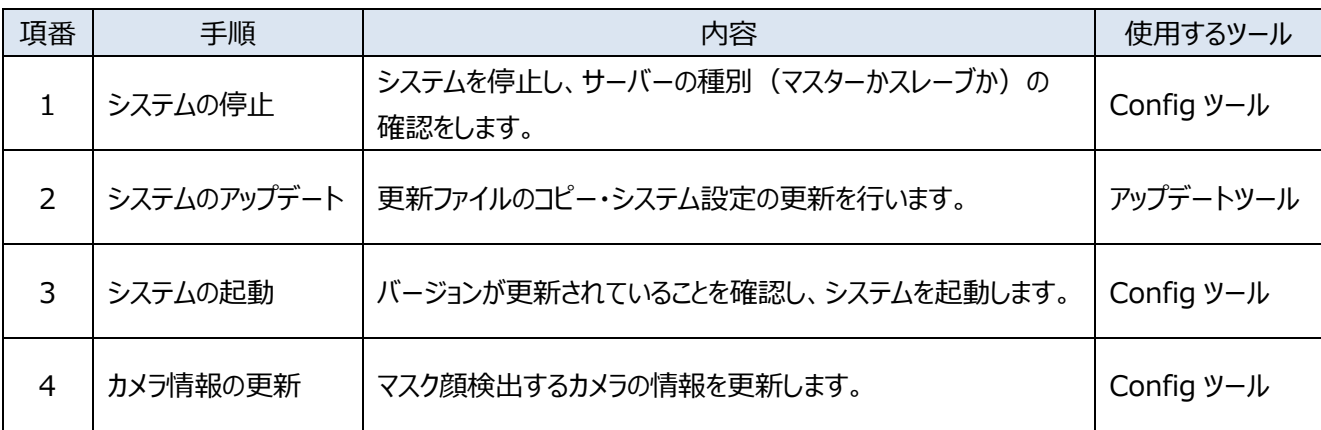

また、サーバーの稼働状況を逐次確認するために顔認証サーバーエラー通知ツールを任意の PC にインストールしてくだ さい。

※バージョン 2.00 未満の場合、インストールから実施してください。バージョン 2.10 以降の場合、既存の顔認証サ ーバーエラー通知ツールのアンインストールから実施する必要がありますが、設定していた IP 情報はアンインストール後も 残るため、最新版をインストール後に再度サーバーの登録をする必要はありません。

以下の手順を実施します。

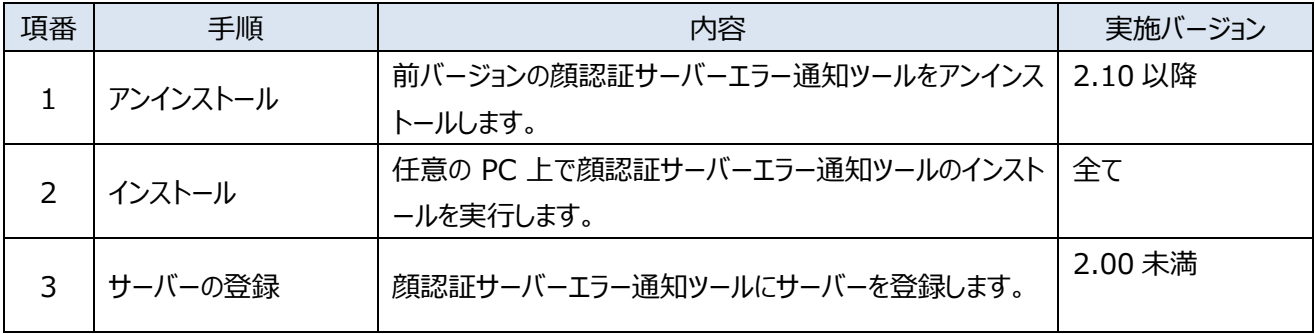

**V4.xx では、さまざまな環境での検証結果から顔登録におけるアラーム感度の推奨値を マスク無し:1.04 マスクあり:1.12 としています。 ご使用の環境や登録されている顔画像によって、その感度は変わってきますので、推奨値をベースに現場で アラーム感度を調整してください。**

**「PostgreSQL is not runninng」、「MDDB backup error」、「Configuration file is not found」の メッセージが表示される場合は、販売店へお問い合わせください。**

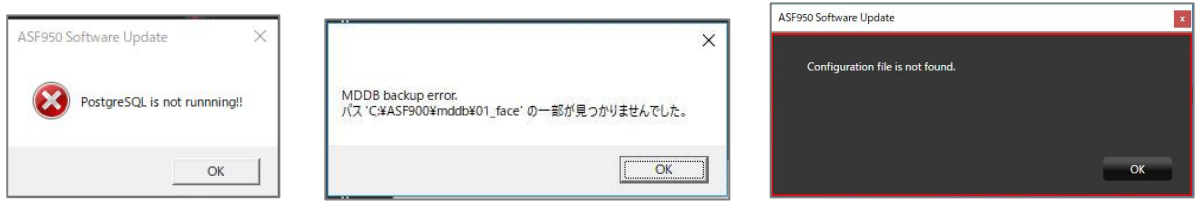

**改ざん防止機能が有効になっているメッセージが表示される場合は、改ざん防止機能を無効にしてから、再度アッ プデートを実行してください。**

**無効の状態でもこのメッセージが表示される場合は、一度有効にしてから再度無効にし、アップデートを実行してく ださい。**

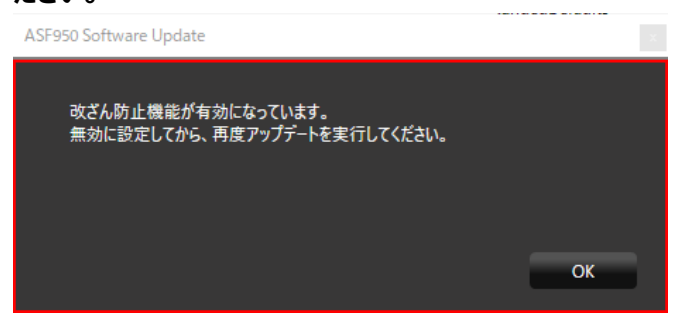

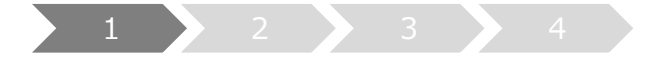

# **1. システムの停止**

- (1) Config ツールを起動し、「サービスプロセス管理」タブをクリックします。
- (2) 以降の手順を進めるために サーバーが「**マスター**」か「**スレーブ」**かの判断を行います。 図の(2)の枠内の表示が「未インストール」となっている場合は「**スレーブ**」です。 それ以外の場合は、「**マスター**」です。 (以下の画面はマスターの例です)
- (3) 「すべてのサービスプロセス」がチェックされていることを確認し、「停止」ボタンをクリックします。

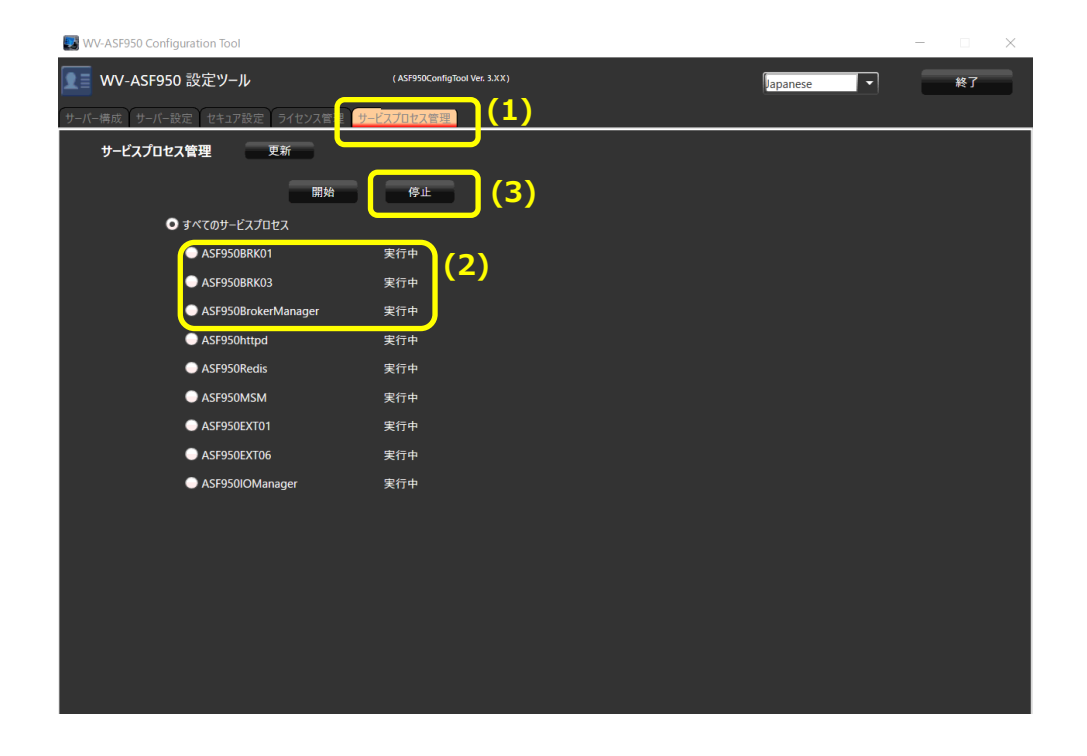

(4) すべてのプロセスが「停止」となっていることを確認し、「終了」ボタンをクリックして、Config ツールを閉じます。

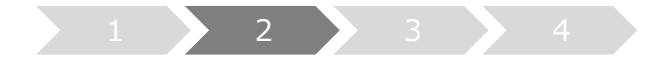

**2. システムのアップデート**

更新ファイルのコピー・システム設定の更新を、アップデートツールで行います。

(1) 「UpdateTool\_for\_ASF950\_V4\_xx\_to\_V4\_11¥WV-ASF950」フォルダ 内の 「ASF950UpdateTool.exe」を実行します。

※デスクトップ等のローカルディスク上にコピーしてから実行してください ※.NET Framework 4.7.2 以降がインストールされていないときには、自動でインストールされます。

(2) 「グラフィックボードの選択」で、サーバーで使われている GPU がリストで表示されます。 グラフィックボードのドライバーのバージョンが 471.68 未満の場合、注意文が表示され[キャンセル]ボタンが 表示されます。

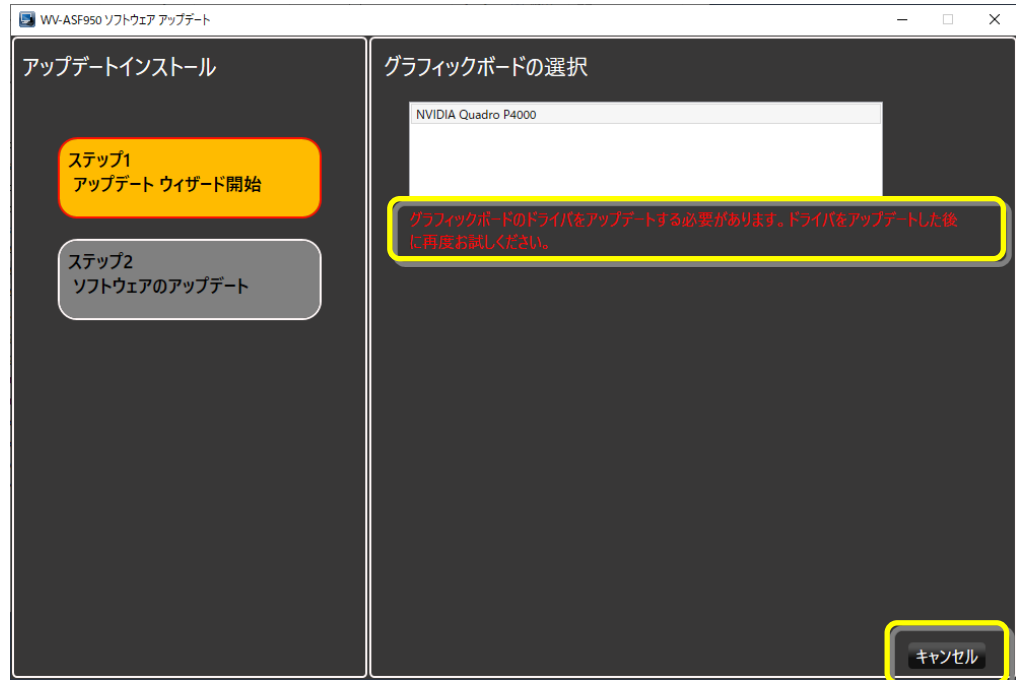

ドライバーを更新後、再度アップデートツールを起動してください。

(3) グラフィックドライバーのバージョンが 471.68 以上の場合、「次へ」ボタンが表示されるので押してください。

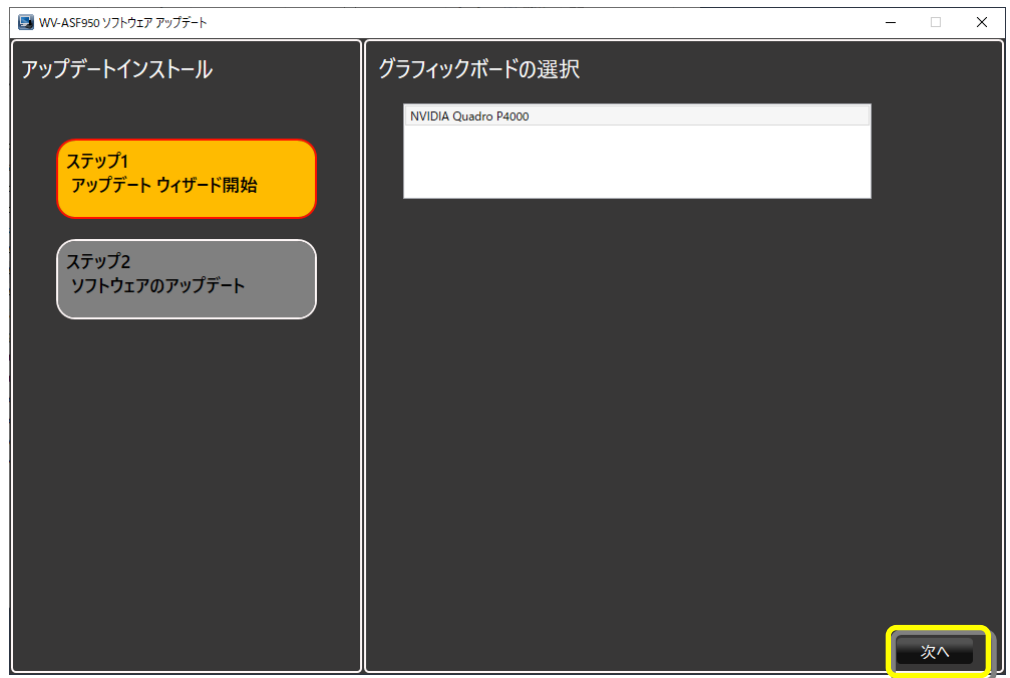

- (4) 自動判定されたサーバーの種別(**マスターサーバー**または**スレーブサーバー**)が選択されているので、 「1.システムの停止(2)」で確認したものと合っているか確認し、間違っている場合は正しいサーバーを 選択してください。
- (5) 「次へ」ボタンをクリックします。

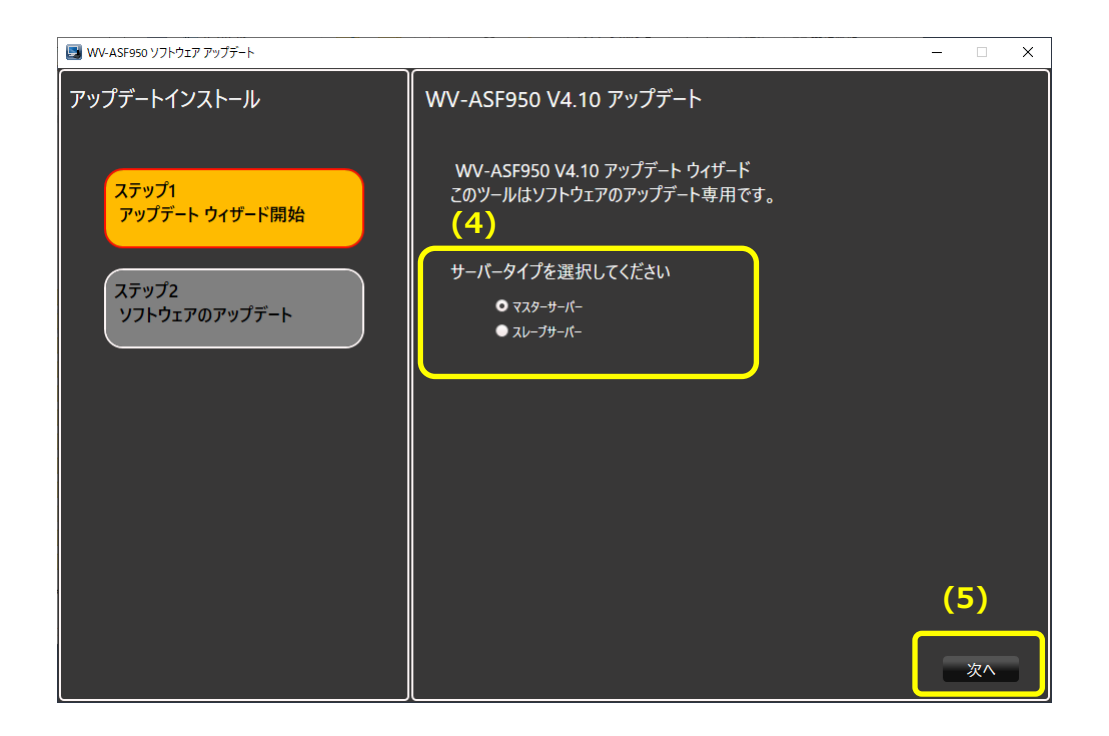

(6)新しいソフトウェアのインストールと設定が始まります。

「Update Completed」が表示されインストールの終了を確認したら、「終了」ボタンを押してアップデートを 終了します。

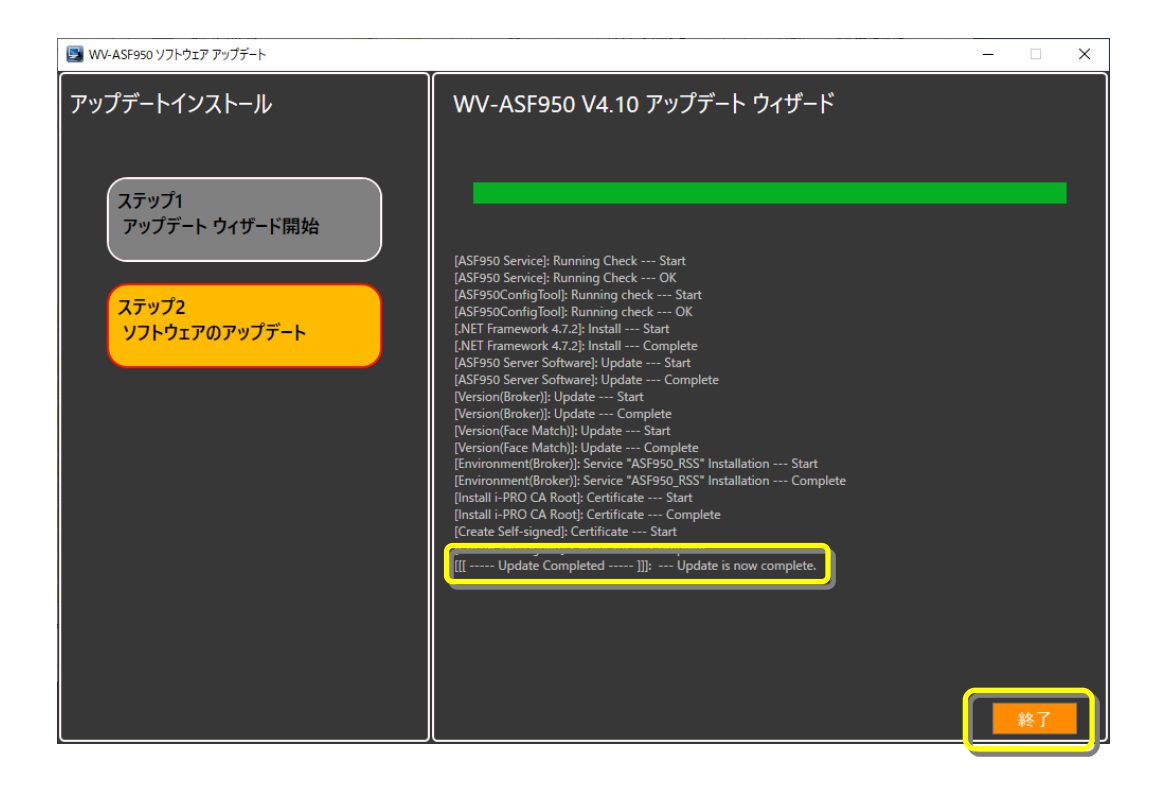

(7)再起動の確認ダイアログが表示されますので、OK ボタンを押して、PC を再起動してください。

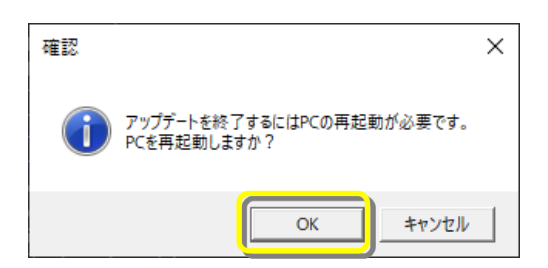

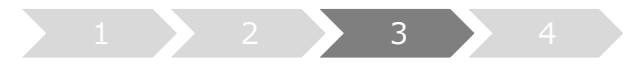

- **3. システムの起動**
- (1) Config ツールを起動します
- (2) Config ツールのバージョンが「V4.11」になっていることを確認します。 サーバーのバージョンが「V4.11」になっていることを確認します

## **【マスターサーバーの場合】**

顔認証管理サーバーのバージョンを確認します。

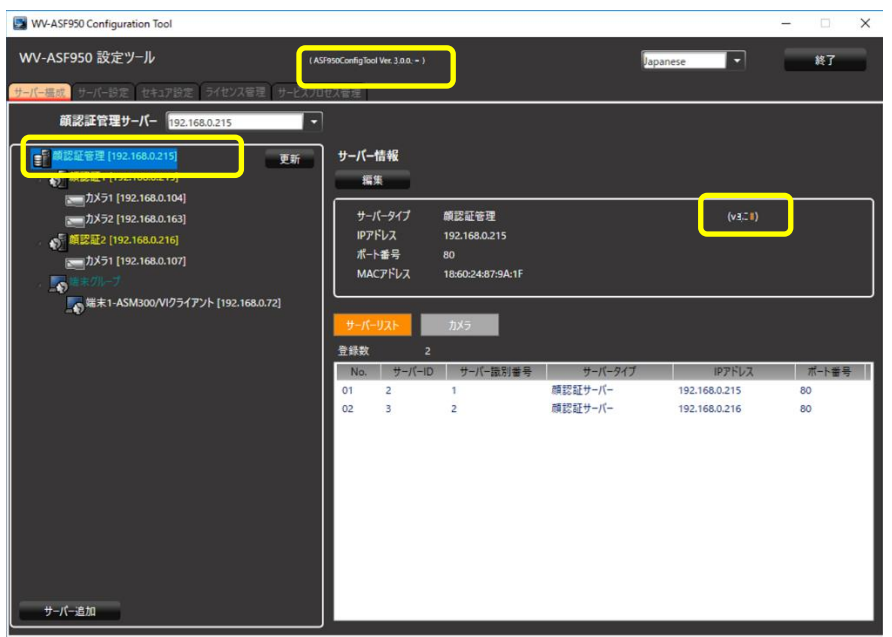

### 顔認証サーバー(顔認証 1)のバージョンを確認します。

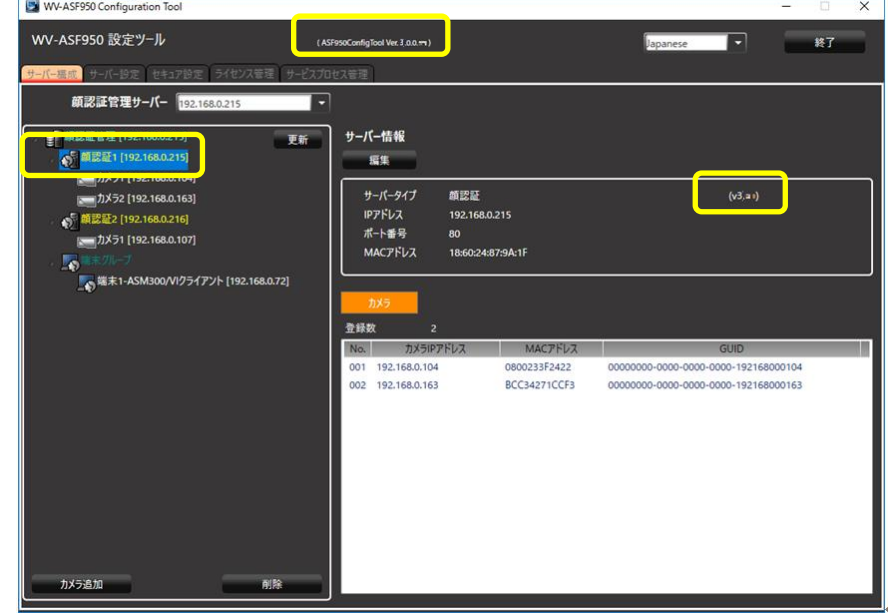

# **【スレーブサーバーの場合】**

顔認証サーバー(顔認証 2 以降)のバージョンを確認します。

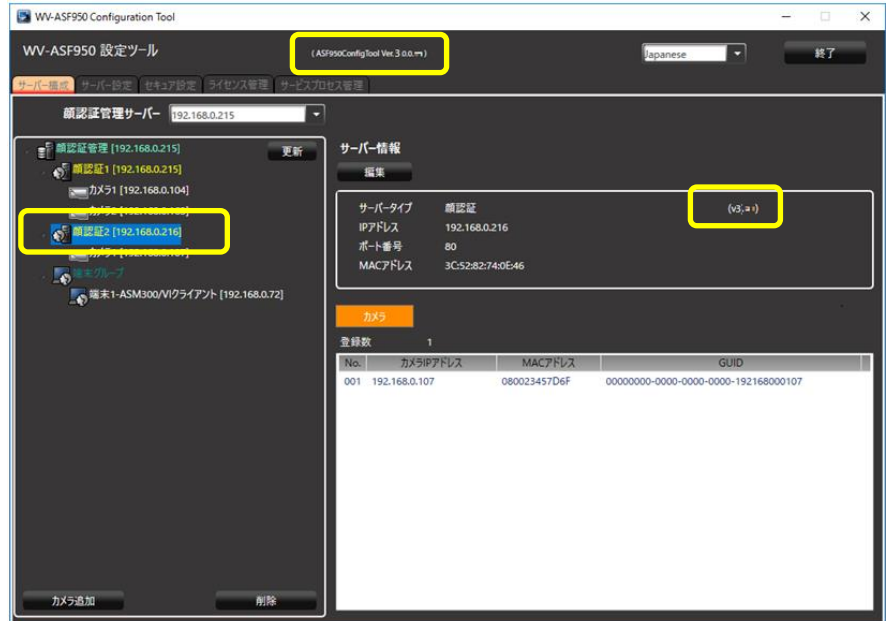

(3) PC を再起動します。

(4) PC 再起動後、Config ツールの「サービスプロセス管理」タブをクリックします。 すべてのプロセスが「実行中」となっていることを確認し、「Exit」ボタンをクリックします。

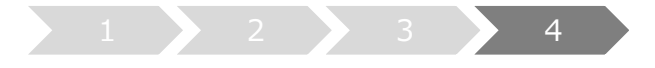

# **4. カメラ情報の更新**

カメラのマスク顔検出機能を使うときは、対象のカメラ (i-PRO EXTREME シリーズのサポート機種のみ)の ファームウェアを V2.00 以降へバージョンアップした後、サーバーのカメラ情報を更新する必要があります。

(1) **マスターサーバー**上で、Config ツールを起動します

(2) 「サーバー構成」タブを選択します。

情報更新するカメラを選択し、「編集」ボタンをクリックします。 カメラ設定画面が表示されます。

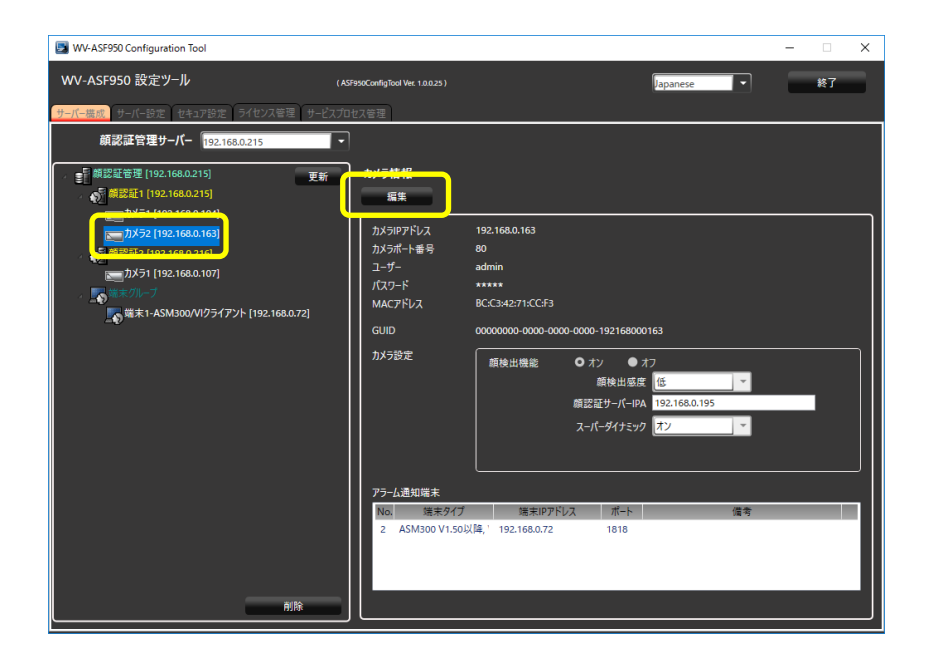

(3) 「接続」ボタンをクリックします。

「接続完了」と表示され、Config ツールがカメラの情報を取得しなおします。

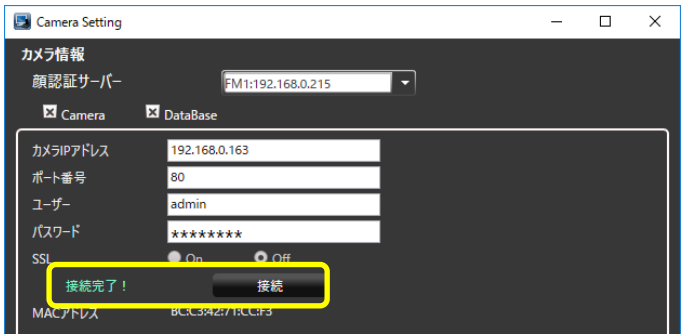

マウス顔検出の設定メニューが表示されるので、検出レベルをプルダウンメニューから選択します。

※「高」が推奨レベルです。

設定後、「更新して閉じる」ボタンをクリックします。

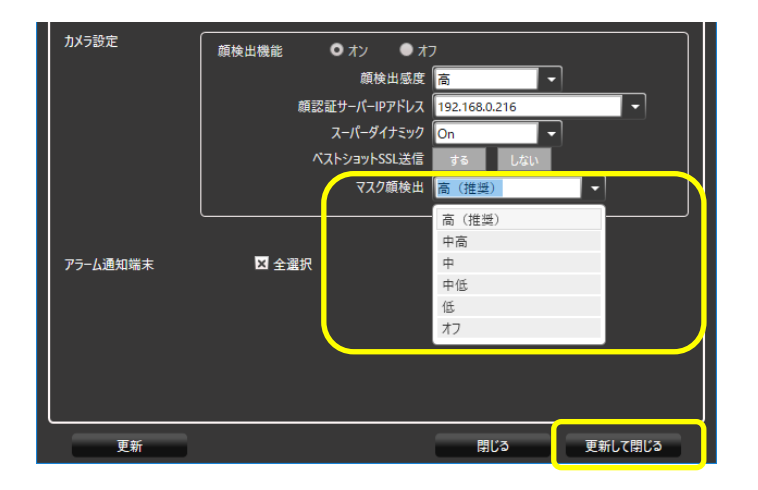

- (4) 他のカメラについても、(2)-(3)の手順を繰り返します。
- (5) 設定を反映させるため、「サービスプロセス管理」タブで、すべてのサービスプロセスを停止し、再度開始します。

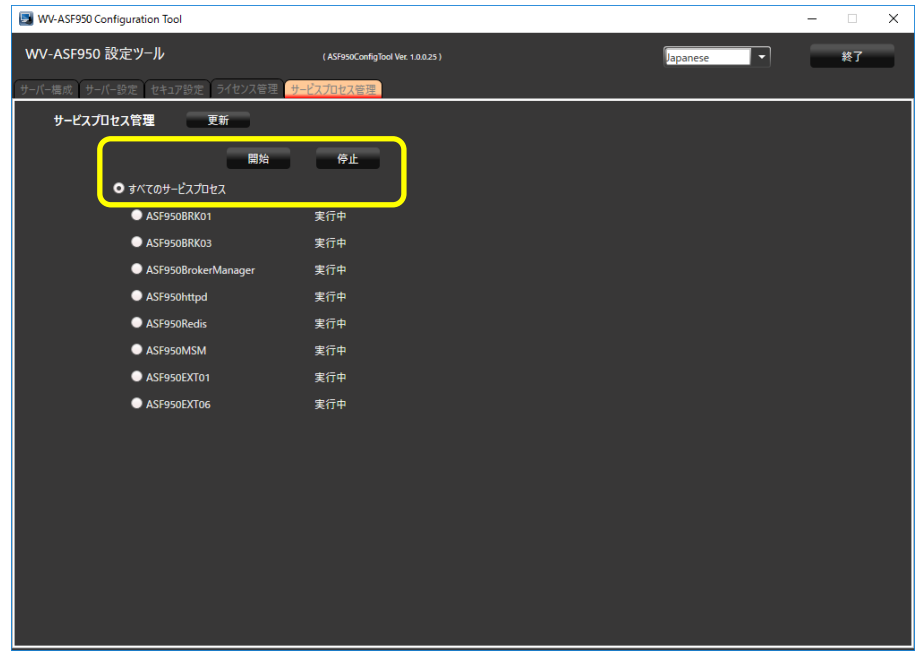

(6) **他の PC のスレーブサーバー**がある場合、同じように、「サービスプロセス管理」タブで、すべてのサービスプロセスを 停止し、再度開始します。

## **顔認証サーバーエラー通知ツールのバージョンアップ**

**顔認証サーバーエラー通知ツールのバージョンアップを、ツールがインストールされているクライアント PC で 行います**

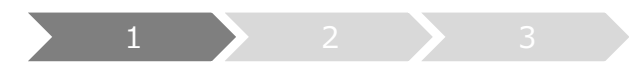

**1. アンインストール**

前バージョンの顔認証サーバーエラー通知ツールがある場合のみ実施してください(バージョン 2.10 以降)。

(1) デスクトップの右下に表示されるアイコンを右クリックして「終了」をクリックし、終了確認メッセージで「はい」をクリックし てツールを終了してください。

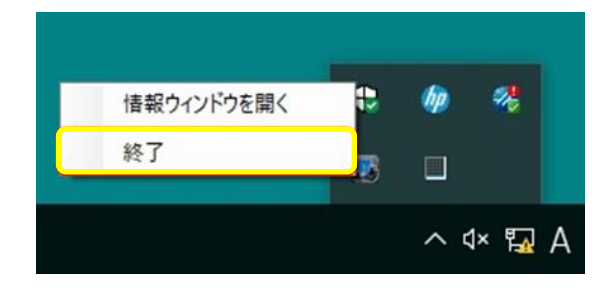

- (2) [コントロールパネル]-[プログラムのアンインストール]または[プログラムと機能]を選択します。
- (3) [プログラムのアンインストールまたは変更]画面に表示されているプログラムから、「WV-ASF950 エラー通知ツール」 を選択し、「アンインストール」ボタンをクリックします。
- (4) 画面の指示に従ってアンインストールします。

※アンインストール後に PC の再起動は必要ありません。

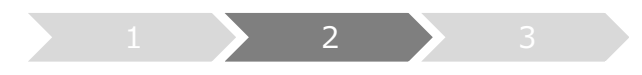

## **2. インストール**

- (1) 「UpdateTool for ASF950 V4 xx to V4 11¥Error Notification Tool」フォルダ を 任意の PC 上にコピーします。
- (2) コピーした PC 上で「Error Notification Tool」フォルダ内の 「WV-ASF950\_Error\_Notification\_Tool\_Setup\_vxxxx**J**.exe」を実行します。 ※ \*\*\*\*にはバージョン情報が入ります。
- (3) 「次へ(N)」ボタンを押します。

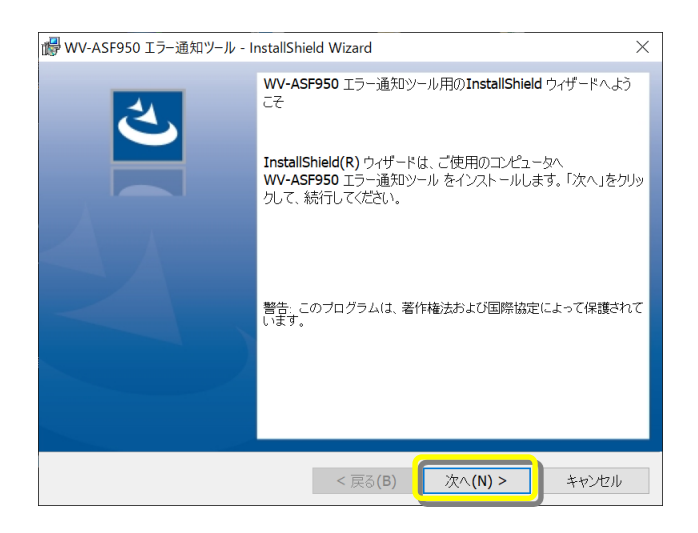

(4) 「使用許諾契約の条項に同意します(A)」を選択し、「次へ(N)」ボタンを押します。

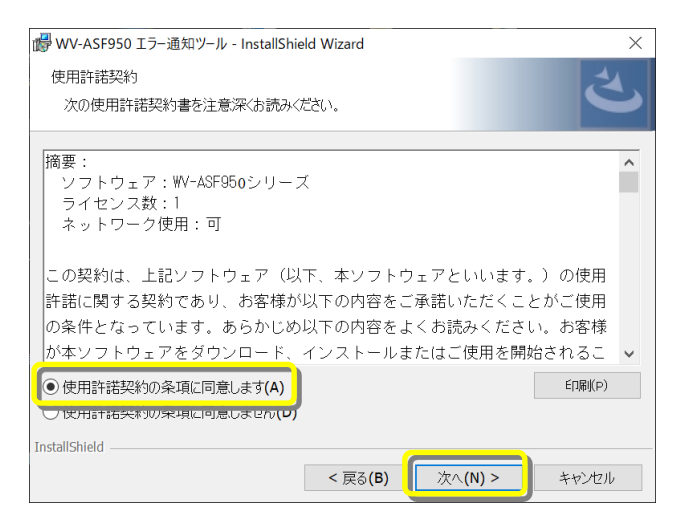

(5) 顔認証サーバーエラー通知ツールのインストールが始まります。インストールが終了したら「完了(F)」ボタンを押して 終了します。

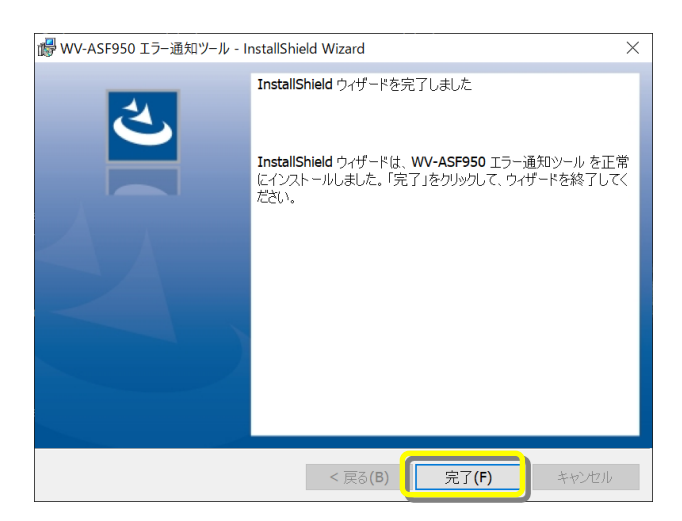

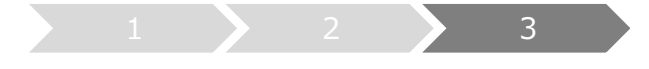

# **3. サーバーの登録**

新規インストール時(バージョン 2.00 未満)もしくはシステム構成を変更する場合に実施してください。

※バージョン 2.10 以降の場合、設定していた IP 情報はアンインストール後も残るため、最新版をインストール後に 再度サーバーの登録をする必要はありません

(1) デスクトップ上にある「WV-ASF950 エラー通知ツール」をダブルクリックして顔認証サーバーエラー通知ツールを起 動します。

※自動起動はしないため、インストール後はショートカットから必ずツールを実行してください。

(2) タスクトレイに表示されるアイコンを右クリックして「情報ウィンドウを開く」をクリックします。 顔認証サーバー情報ウィンドウが表示されます。

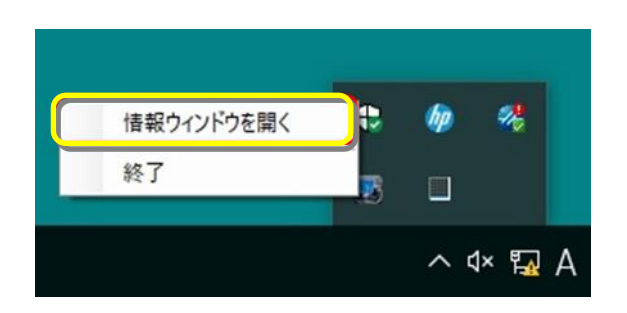

(3) 「追加」ボタンをクリックします。

WV-ASF950 サーバー登録画面が表示されます。

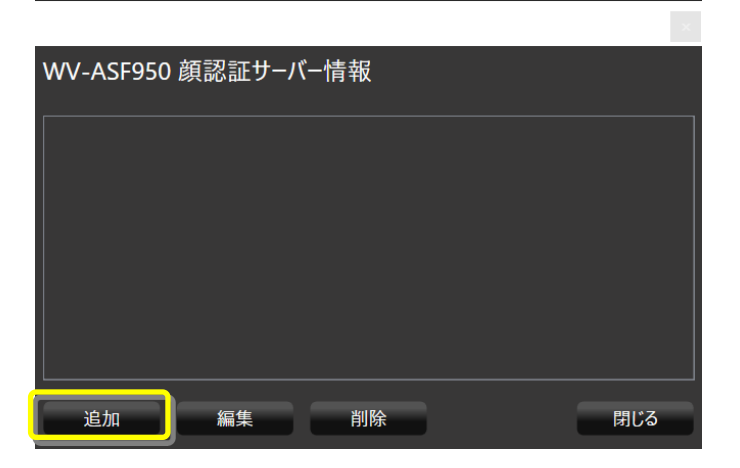

(4) IP アドレスを入力します。

サーバーの SSL を On にしている場合、「SSL」にチェックをします。 サーバー種別は「マスター」にチェックがついていることを確認します。 設定後、「追加」ボタンをクリックします。

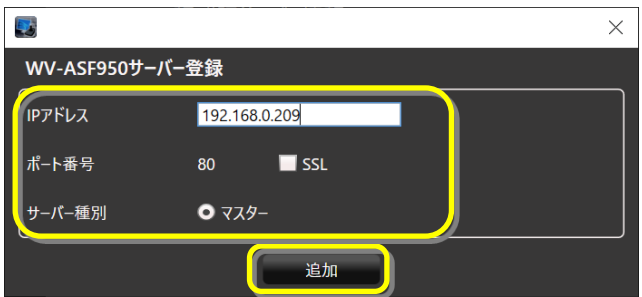

顔認証サーバー情報に登録したマスターサーバーが追加され「状態[OK]」が表示されることを確認します。

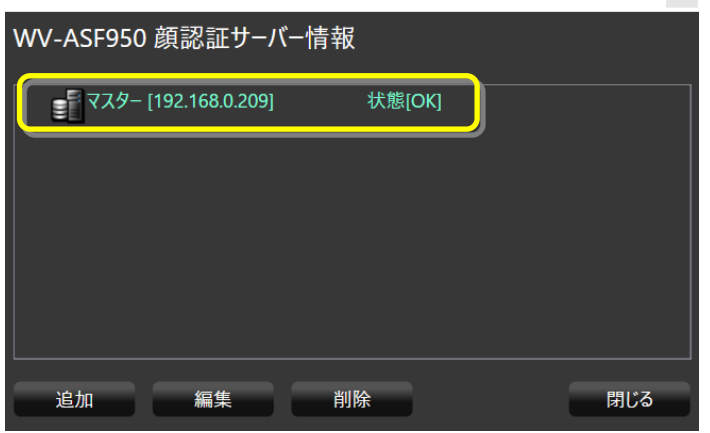

「状態[OK]」 にならない場合は、IP アドレスが正しいか、ネットワーク機器に、顔認証サーバーのサービスプロセス が起動しているかを確認してください。

(5) 他のマスターサーバーやスレーブサーバーがある場合、(3)-(4)の手順でサーバーを追加します。スレーブサーバーを 追加する場合、マスターサーバーを選択した状態で「追加」ボタンをクリックします。